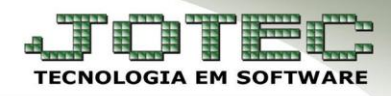

# **APURAÇÃO DO D.A.S**

 **Objetivo**: Cadastrar os dados referentes aos parâmetros do Simples de acordo com a Faixa de faturamento que se enquadra a empresa, para gerar a apuração do DAS.

#### **1. Parâmetros**

**1.1** – Parâmetros do Simples Federal

#### **2. Apuração do DAS**

 **2.1** - Rotinas relacionadas à apuração do DAS

## **1.1 – Parâmetros do Simples Federal**

Acesse: *Livros Fiscais* **>** *Arquivo* **>** *Empresa:*

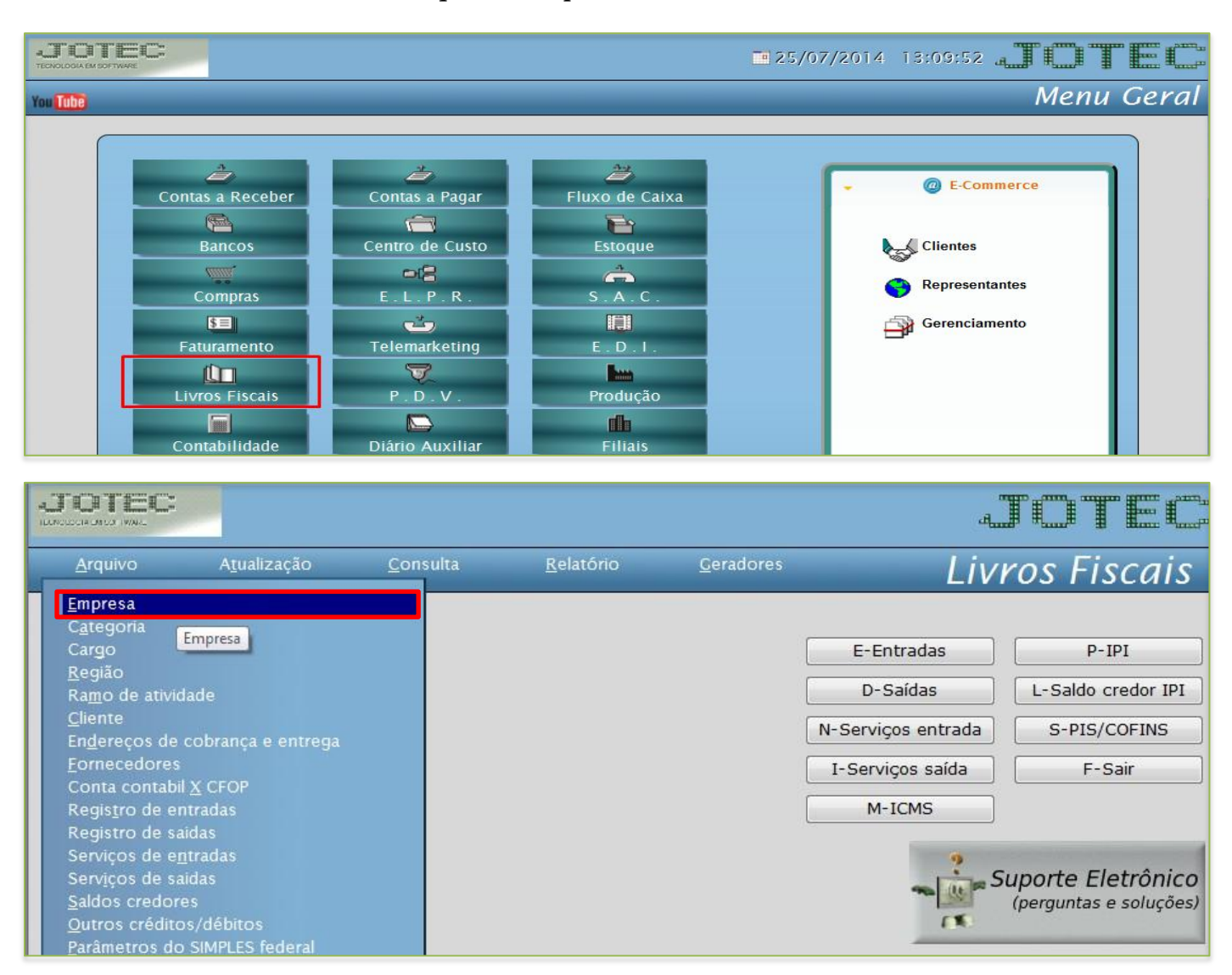

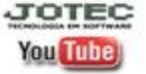

www.jotec.com.br

## Telefones Suporte: (11) 2123.6060 / 6047

www.youtube.com/jotecsistemaweb Av. Paulista, 2444 - 2° andar - São Paulo/SP

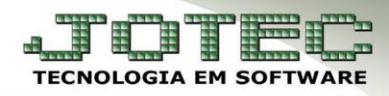

 Vá até o quadro: *Regime de tributação do SIMPLES federal*, e preencha o campo *Inicio das Atividades.* Informe nesse campo a data que a empresa iniciou as atividades.

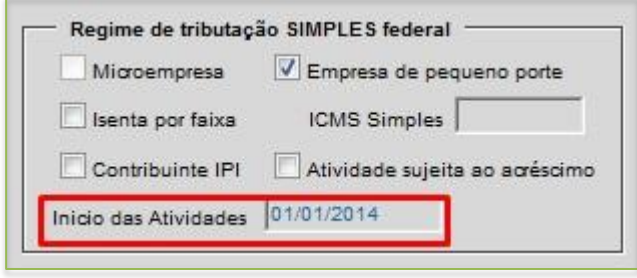

Após isso acesse: *Livros fiscais > Arquivo > Parâmetros do Simples Federal*

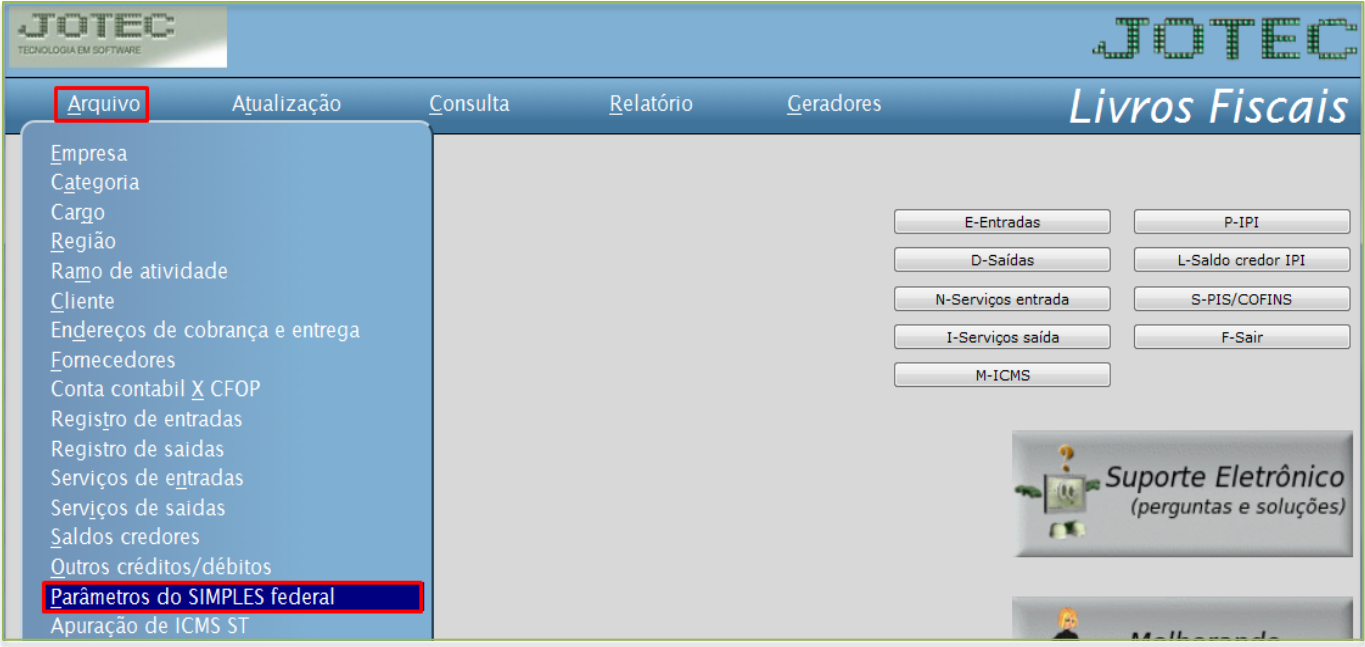

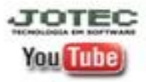

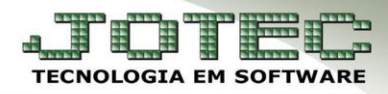

- Informar: *(1) Tipo da empresa* e o *(2) Indicador de regime***.**
- *(3) ISS fixo*, só deverá ser informado caso se enquadre nessa situação, marcar a flag para ativar o campo para valor correspondente.
- *(4) Validade inicial* da faixa cadastrada.
- Os demais campos serão informados de acordo com a **tributação** da empresa e a **faixa de faturamento** a que pertence.

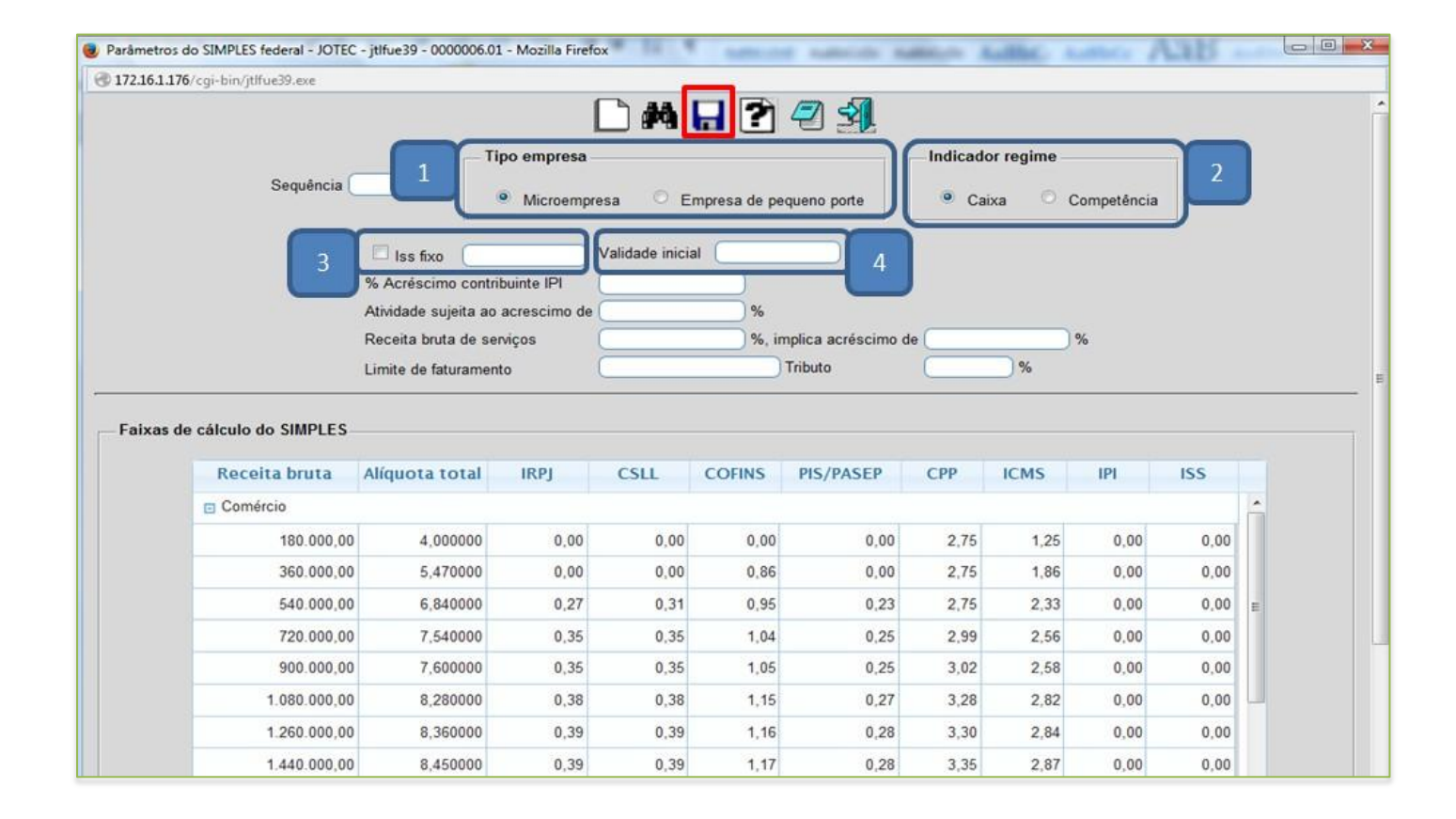

 Depois de preencher os campos necessários basta clicar no ícone do *Disquete* para salvar o parâmetro.

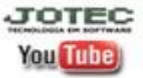

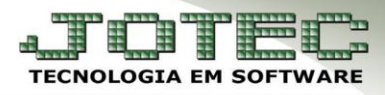

## **2. Apuração do DAS**

**Objetivo:** Processar a apuração do DAS.

## **2.1 - Rotinas relacionadas à apuração do DAS**

*Acesse: Livros fiscais > Atualização > Gera Apuração do Simples Federal:*

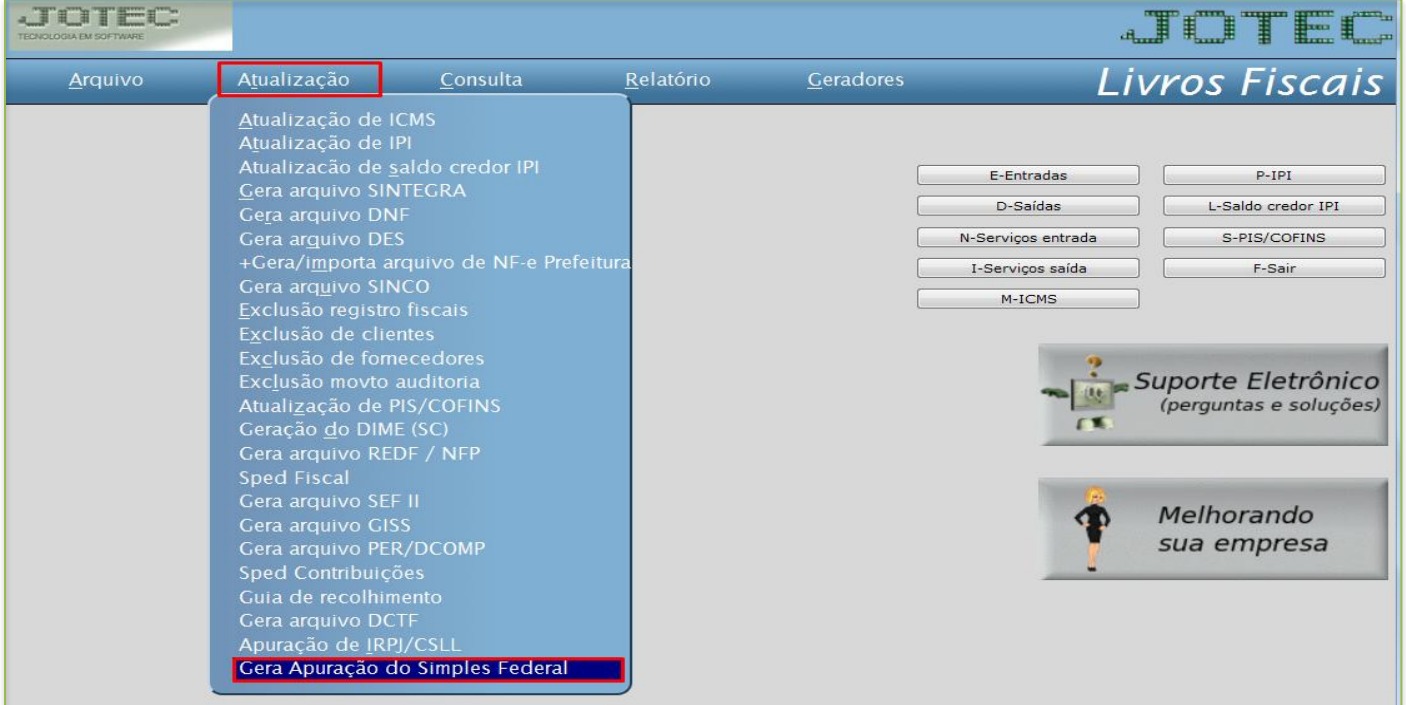

*Aparecerá a seguinte tela:*

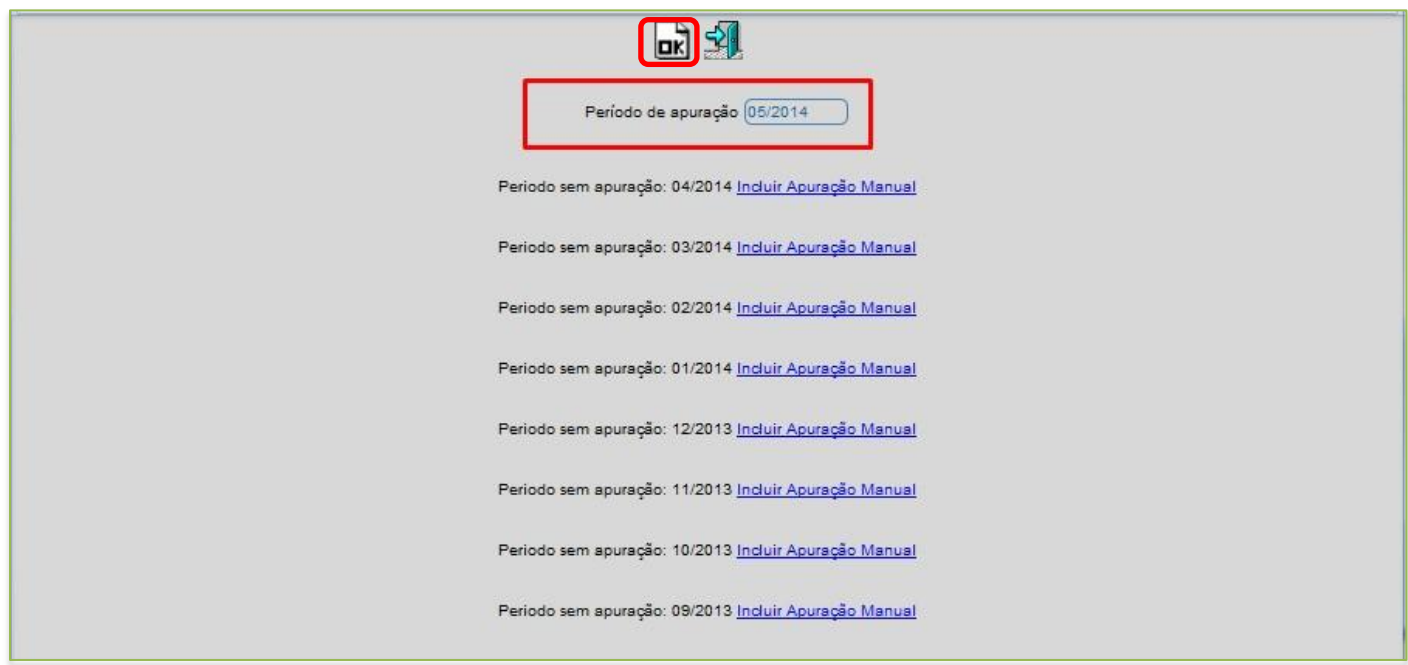

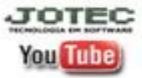

www.jotec.com.br Telefones Suporte: (11) 2123.6060 / 6047 www.youtube.com/jotecsistemaweb Av. Paulista, 2444 - 2° andar - São Paulo/SP

**You Tube** 

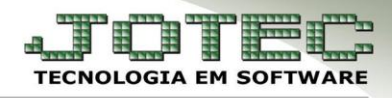

- Para gerar a apuração basta informar o *Período* a ser apurado e clicar no ícone *OK* no topo da tela. Porém se houver períodos anteriores sem apuração estas terão que ser incluídas manualmente para assim conseguir gerar a apuração atual.
- Para incluir as apurações anteriores aparecerá uma lista dos períodos a serem inclusos com o link Incluir apuração manual, clicando nesse link seguirá para tela abaixo.

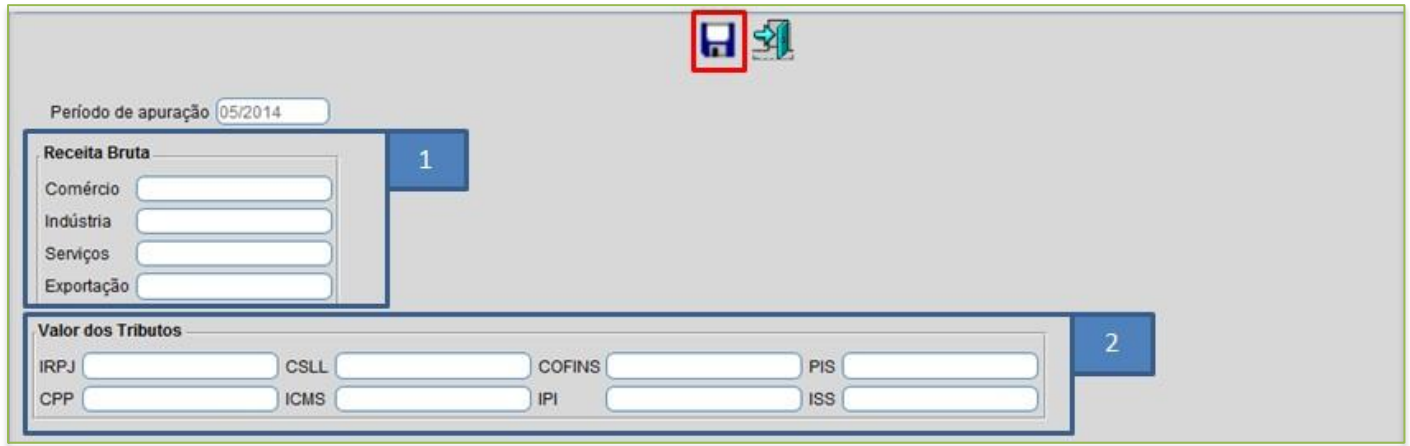

*(1) Receita Bruta:* Informar de acordo com o tipo de atividade da empresa (Comércio, Indústria e Serviços) o valor do faturamento do período. O campo correspondente à exportação será informado o valor das exportações deduzidas do faturamento.

*(2) Valor dos tributos***:** Informar os valores dos tributos de acordo com a faixa de faturamento da empresa. Após preencher os campos devidos clicar no disquete no topo da tela para salvar operação.

 Feito isso acesse: *Livros fiscais > Consulta > Consulta apuração dos parâmetros do Simples Federal,*  para verificar os saldos calculados. Basta informar o período e clicar no binóculo para pesquisar.

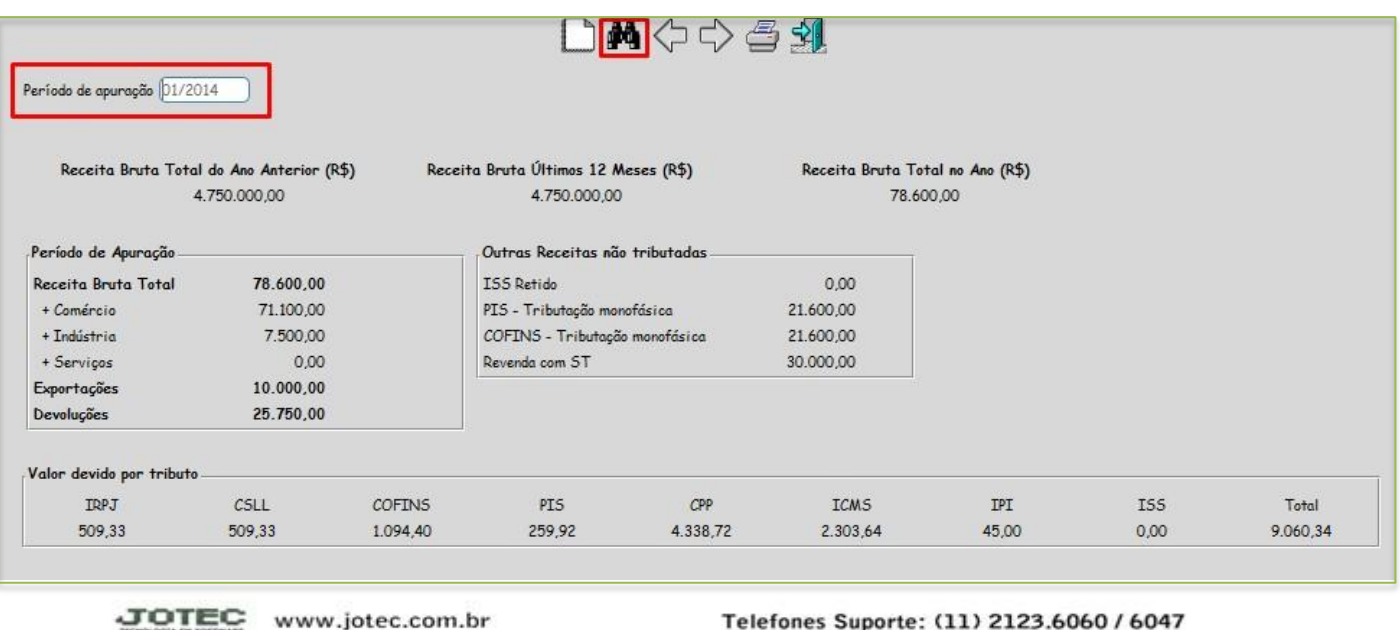

www.youtube.com/jotecsistemaweb Av. Paulista, 2444 - 2° andar - São Paulo/SP

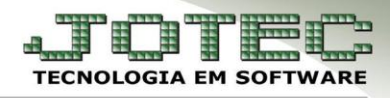

 Essa consulta apresentará os valores de acordo com as movimentações realizadas, tendo como base a faixa de faturamento cadastrada nos Parâmetros do Simples Federal. Além da opção da Consulta existe um relatório na mesma tela; para gera-lo deverá clicar no ícone da impressora no topo da tela, onde aparecerão as opções para impressão.

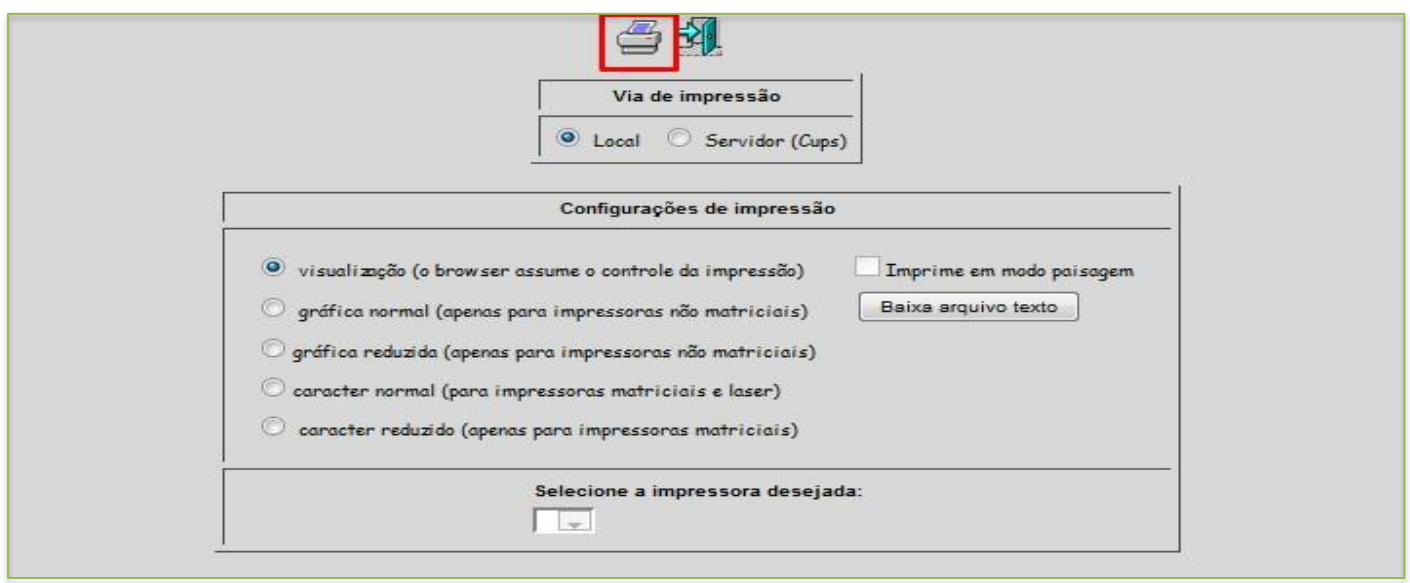

 Após escolher a opção para impressão clicar no ícone da impressora novamente, que apresentará o relatório demonstrado abaixo.

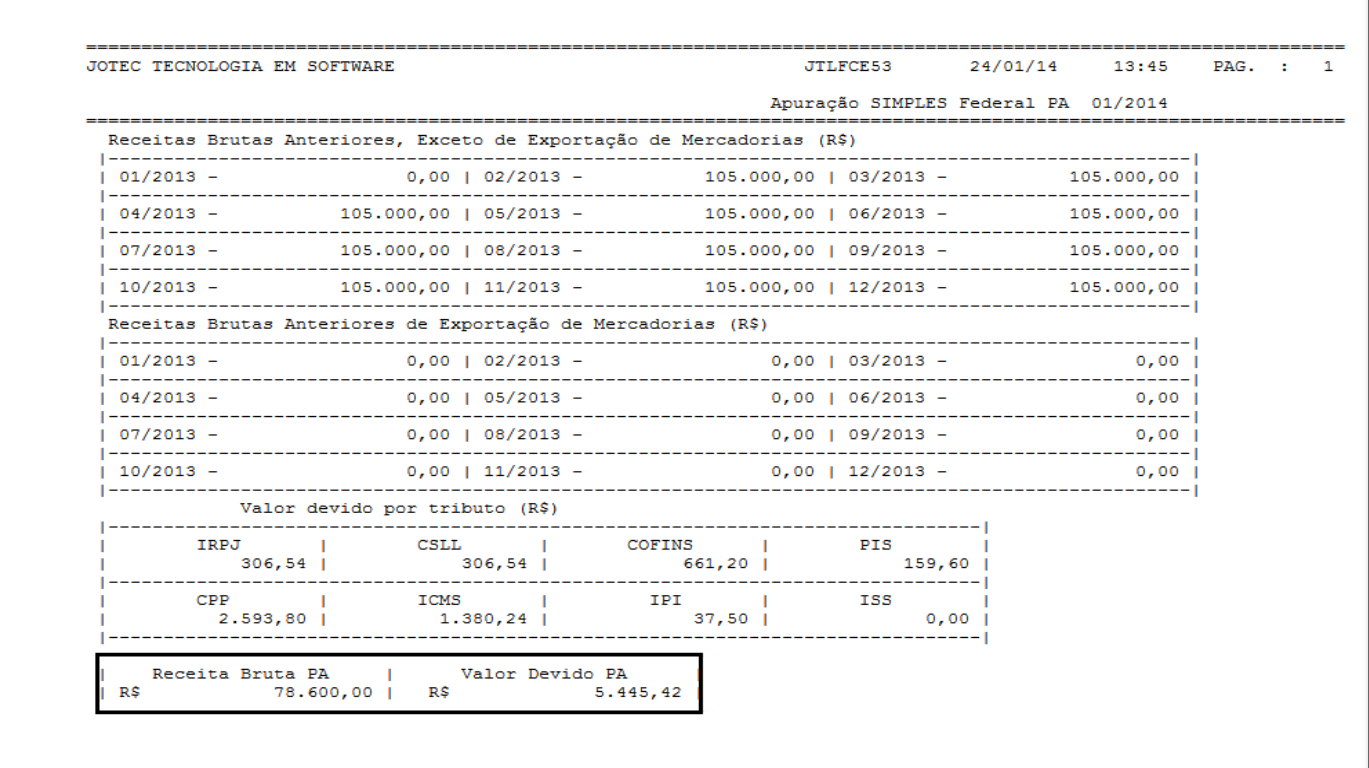

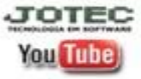

www.jotec.com.br Telefones Suporte: (11) 2123.6060 / 6047 www.youtube.com/jotecsistemaweb Av. Paulista, 2444 - 2° andar - São Paulo/SP